# **Xacti 業務用ウェアラブルカメラ 接続クイックガイド(Android端末編)**

**本クイックガイドは、Xacti 業務用ウェアラブルカメラと Android端末との 接続について、説明したものとなります。**

**V1.02c**

### **1.準備するもの**

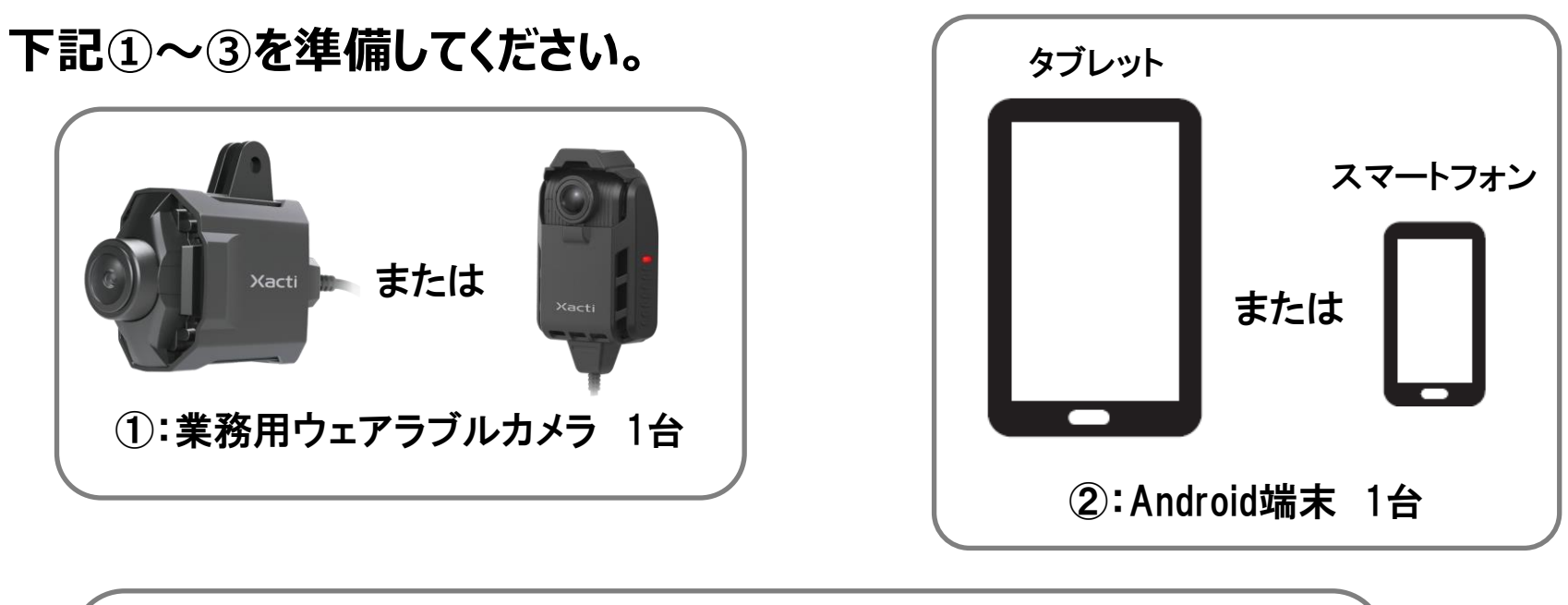

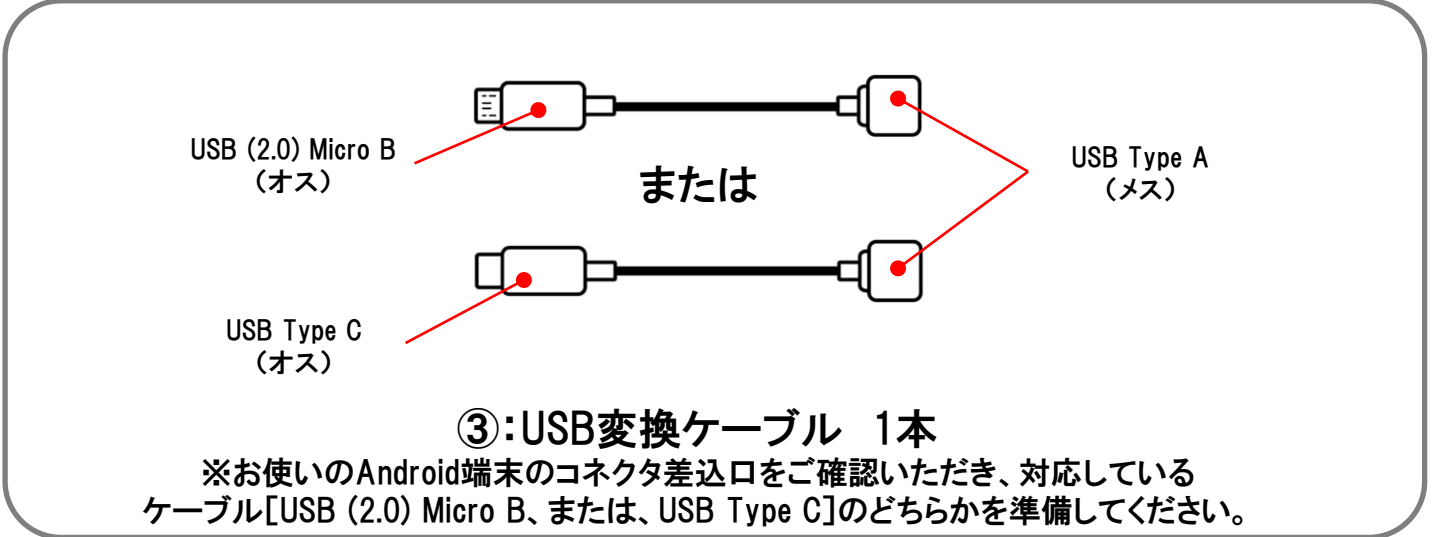

#### Xacti

**2.事前インストール**

**※事前に、お使いの Android 端末へ弊社製 Androidアプリ 「XactiViewer」 または 「XactiViewerPro」 を Google Play でインストールしてください。**

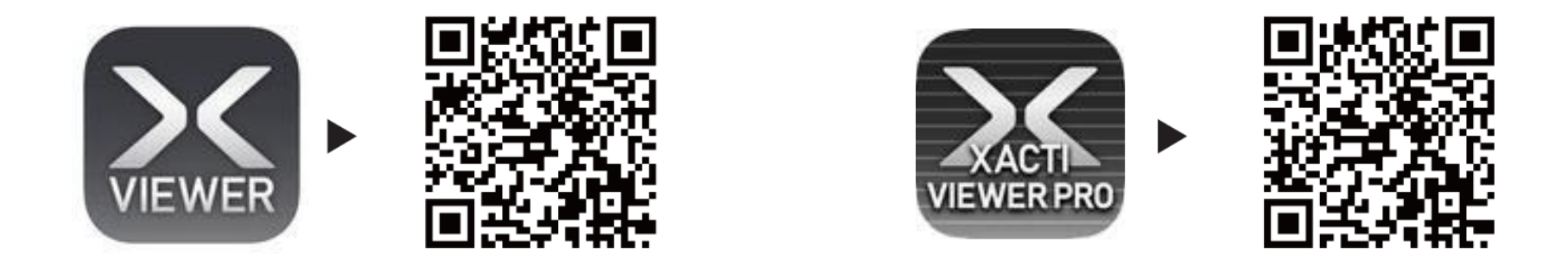

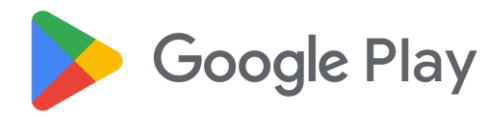

**※「XactiViewer」と「XactiViewerPro」の違いは、Android端末側での録画機能の有無のみです。**

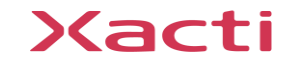

### **3.Android端末との接続手順**

**①:下記のように、USB変換ケーブルを介して、カメラとAndroid端末を 接続してください(接続順序に決まりは、ありません)。**

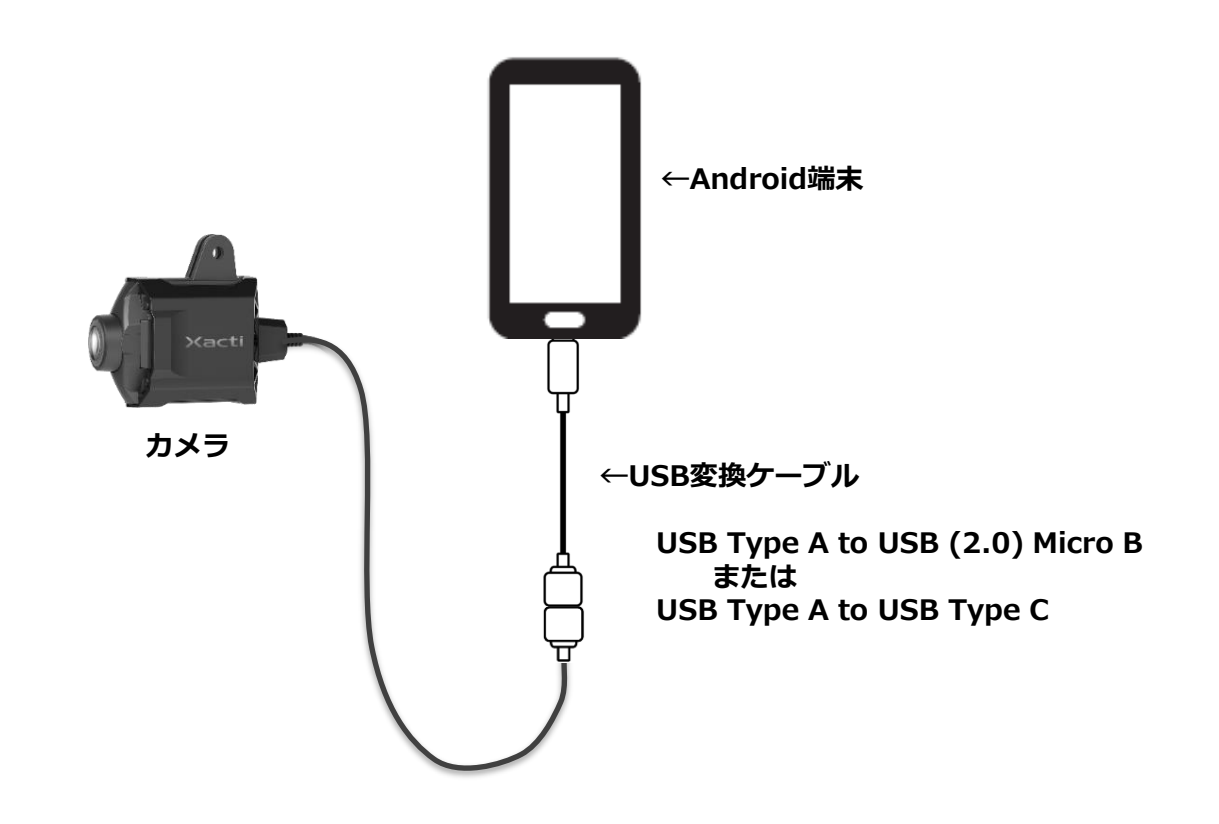

**※CX-WE300/310については、接続後、蓋を開いて、電源をオンにしてください。 (蓋の開閉は、蓋の上部にあるボタンを押しながら、実施してください)**

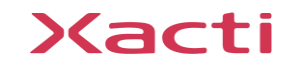

#### **4.Android端末とアプリの設定**

**①:事前インストールした 「XactiViewer」 または 「XactiViewerPro」 を 起動してください。各種許可を求められますので、すべて「許可」(または、 「アプリの使用時のみ」、「OK」)を選択して、許可を与えてください。 すべて許可いただくと、ライブビューが表示されます。**

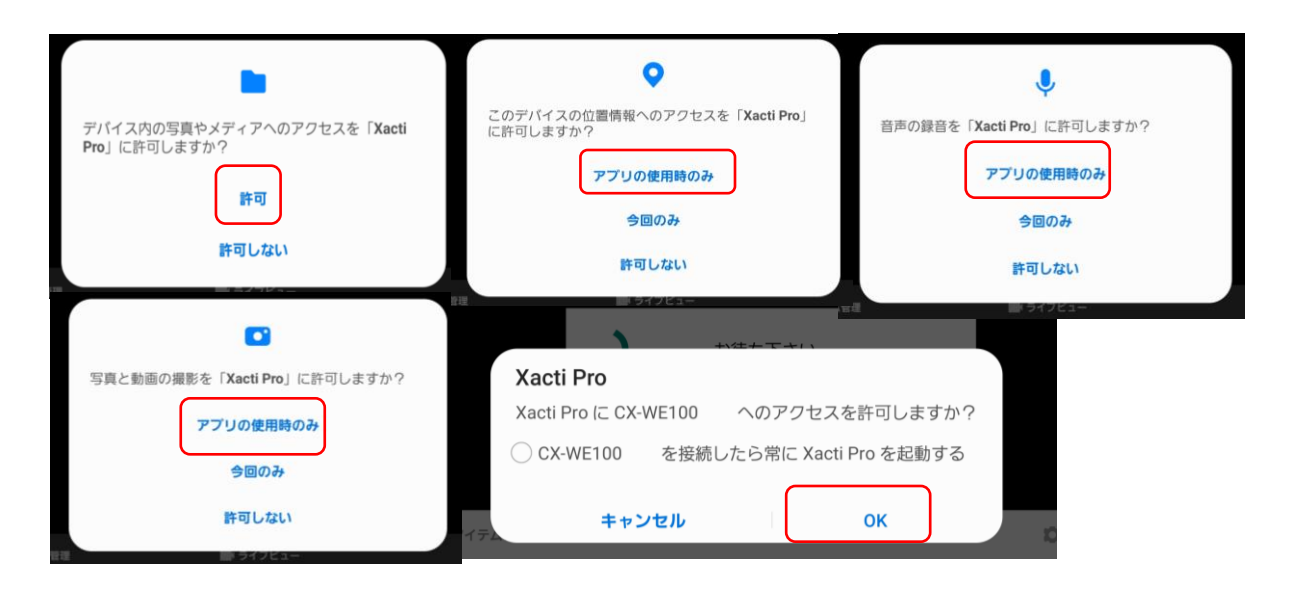

※機種により手順や表示が異なる場合があります。

**※基本的に初回のみ設定いただく内容となります。2回目以降については、カメラ等を接続した後、 アプリを立ち上げていただくだけで、ライブビューが表示されるようになります。 ただし、端末のOS等の更新により、再度設定が必要になる場合がありますので、その場合は ①の設定を再度実施してください。**

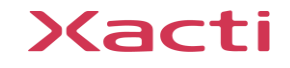

## **5. アプリのライブビュー画面について**

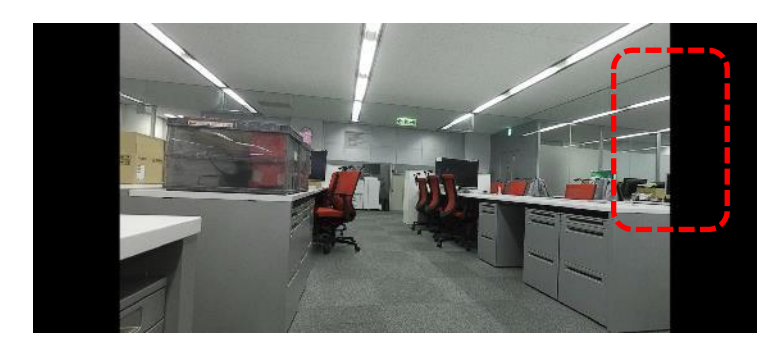

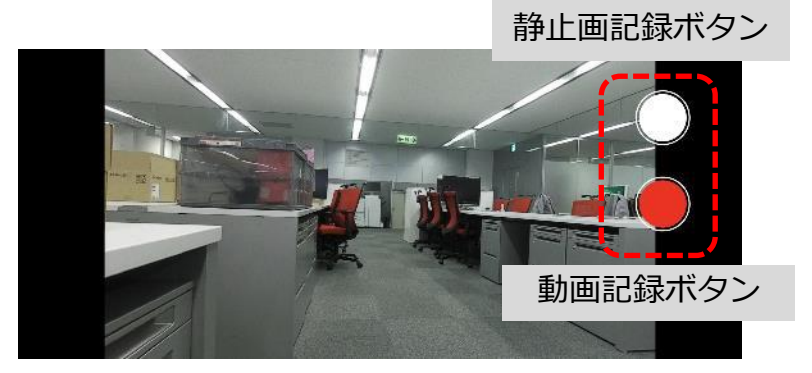

**「XactiViewer」 「XactiViewerPro」**

※「XactiViewerPro」には、端末側での録画機能があるため、画面をタッチすると「静止画記録ボタン」と 「動画録画ボタン」が表示されますが、「XactiViewer」には録画機能が無いため、画面をタッチしても これらのボタンが表示されません。

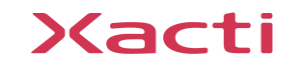

**※遠隔支援の方法について**

**遠隔支援の方法は、お使いの会議アプリ・サービスにより異なります。 お手数をおかけしますが、下記URLより、お使いの会議アプリ・サービスを お選びいただき、資料をご確認ください。**

**Xacti サポートページ 「クイックガイド(遠隔支援)」**

**[https://xacti-co.com/support/quick-guide\\_remote](https://xacti-co.com/support/quick-guide_remote)**

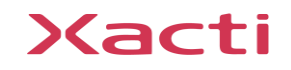

# Xacti

#### 高度な映像技術の提供を通じて、皆さんの課題を解決します